# Formatting Tips

Working with MS Word

A guide to working with documents based on APPS FOR OFFICE templates

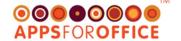

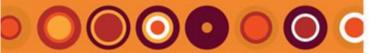

- Open a document or template
- Useful Styles
- Working with Pictures
  - 1. Fix a Hidden Picture using a Style
  - 2. Fix a Hidden Picture by Modifying a Style
  - 3. Working with Snipped Pictures
- Managing Content
- Templates and Macros
- Useful Software
- Working with Documents

### **TIP – Details Table of Contents**

Refer the end of this document for a detailed table of contents will additional headings.

# USEFUL STYLES

Styles used for different formatting requirements in documents created from APPS FOR OFFICE templates

## 1. Display the Style pane

• Click the Home tab

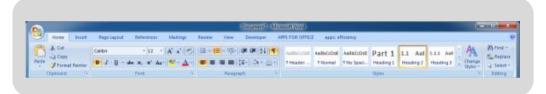

• Click the 'styles' arrow beneath the **Change Styles** button

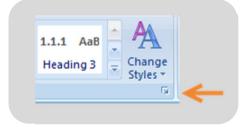

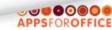

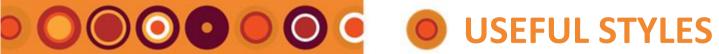

- **Open a document or template**
- **Useful Styles**
- **Working with Pictures** 
  - 1. Fix a Hidden Picture using a
  - 2. Fix a Hidden Picture by Modifying a Style
  - 3. Working with Snipped Pictures
- **Managing Content**
- **Templates and Macros**
- **Useful Software**
- **Working with Documents**

### **TIP – Create Macros to apply styles**

You save time selecting styles from the Style paneby applying styles using apps FREE, or record your own macro.

refer Templates and Macros, 2 Record a Macro to apply a Style

### The Styles Pane is displayed

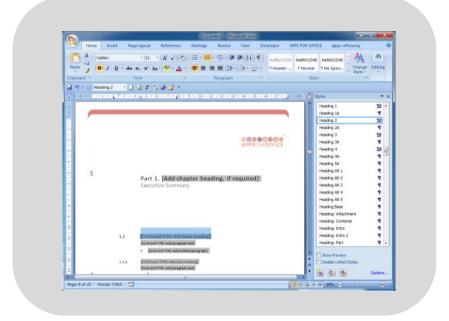

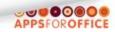

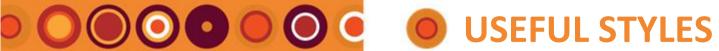

- Open a document or template
- **Useful Styles**
- **Working with Pictures** 
  - 1. Fix a Hidden Picture using a
  - 2. Fix a Hidden Picture by Modifying a Style
  - 3. Working with Snipped
- **Managing Content**
- **Templates and Macros**
- **Useful Software**
- **Working with Documents**

### **TIP – Create Macros to apply styles**

You save time selecting styles from the Style paneby applying styles using apps FREE, or record your own macro.

refer Templates and Macros, 2 Record a Macro to apply a Style

• To sort the styles, click the **Options** ... button

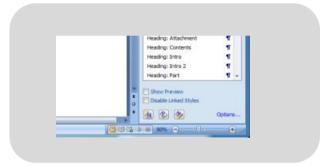

The **Style Pane Options** screen is displayed.

• Select Alphabetical from the second drop down list.

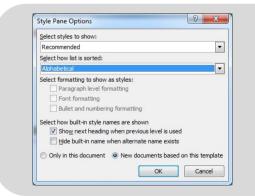

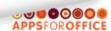

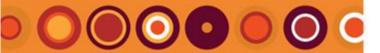

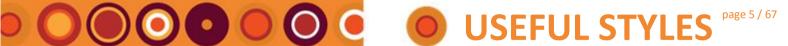

- Open a document or template
- **Useful Styles**
- **Working with Pictures** 
  - 1. Fix a Hidden Picture using a
  - 2. Fix a Hidden Picture by Modifying a Style
  - 3. Working with Snipped
- **Managing Content**
- **Templates and Macros**
- **Useful Software**
- **Working with Documents**

### TIP - Can't find a style?

Word will sometimes hide styles, at te base of the Style pane, next to the Options... button, click the Manage Styles button. Select the **Recommend** tab, and locate the missing style, and select Show.

• Select New documents based on this template

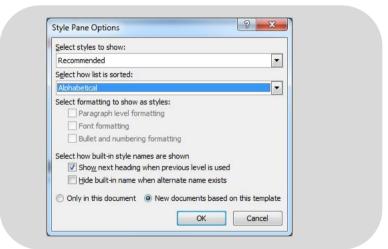

• Click OK

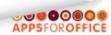

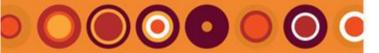

# USEFUL STYLES page 6 / 67

## **QUICK START LIST**

- Open a document or template
- Useful Styles
- Working with Pictures
  - 1. Fix a Hidden Picture using a Style
  - Fix a Hidden Picture by Modifying a Style
  - 3. Working with Snipped Pictures
- Managing Content
- Templates and Macros
- Useful Software
- Working with Documents

TIP – Promote/Demote Heading Styles
Use the Outline Promote and Demote
buttons to change the list or heading styles
to the next level up or down the series.

## 2. Heading Styles

Key heading styles to use when formatting text.

| Style Name   | Description                                                                                                    |
|--------------|----------------------------------------------------------------------------------------------------|
| Heading #    | Heading 1 title or chapter heading                                                                                                    |
|              | Heading 2 most frequently used heading                                                                                                    |
|              | Heading 3 sub-heading, or numbered paragraph                                                                                                    |
|              | In some templates and documents, heading styles are defined as numbered paragraphs to provide a multi-level numbered list structure that will renumber predictably and reliably. |
| Heading #A   | Heading styles defined to look like the main headings that will not be displayed in the Table of Contents                                                                        |
| Heading #Alt | If your Heading styles are numbered, the Alt Heading styles will not be numbered, and vice versa                                                                                 |

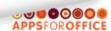

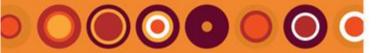

# USEFUL STYLES page 7/6

# **QUICK START LIST**

- Open a document or template
- Useful Styles
- Working with Pictures
  - 1. Fix a Hidden Picture using a Style
  - 2. Fix a Hidden Picture by Modifying a Style
  - 3. Working with Snipped Pictures
- Managing Content
- Useful Software
- Templates and Macros
- Working with Documents

TIP – Promote/Demote Heading Styles
Use the Outline Promote and Demote
buttons to change the list or heading styles
to the next level up or down the series.

## 3. Paragraph Styles

The base paragraph formatting style includes Body Text, List Bullet 1+, List Text 1+, List Hang 1+.

When using the list paragraph styles, always start with the first numbered style in the series (such as List Bullet 1) and then demote as required.

Ignore the non-numbered style in the list. For example, do not use, List Bullet), List Text, and List Hang as these styles will not work predictably with the promote and demote buttons.

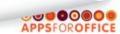

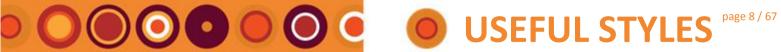

- **Open a document or template**
- **Useful Styles**
- **Working with Pictures** 
  - 1. Fix a Hidden Picture using a
  - Modifying a Style
  - 3. Working with Snipped Pictures
- **Managing Content**
- **Templates and Macros**
- **Useful Software**
- **Working with Documents**

TIP – apps FREE

apps FREE and apps Efficiency provide short cut buttons to the styles you need. Refer Useful Software for more details

### 4. Paragraph Styles (cont.)

| Style Name    | Description                                                                                                    |
|---------------|----------------------------------------------------------------------------------------------------|
| Body Text     | Plain paragraph text.                                                                                                    |
|               | Body Text style usually has space above the paragraph and below defined as well as space between the line lines of text in the paragraph (line spacing).                                                              |
|               | Use this style instead of Normal style.                                                                                                    |
| List Bullet 1 | Bulleted list (ignore the un-numbered style List Bullet)                                                                                                    |
| List Text 1   | Indented text (ignore the un-numbered style List Text)                                                                                                    |
| List Hang 1   | Text that wraps like a bullet paragraph without the bullet symbol – allowing you to add your own symbol or number. (Ignore the un-numbered style List Hang).  Also useful for numbered paragraphs copied in using the |
|               | PasteUnformatted button                                                                                                    |
| Normal (Base) | Use only when you require a plain paragraph at the end of a section, or after a table. If Normal (Base ) doesn't exist, use the Normal style.                                                                         |

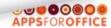

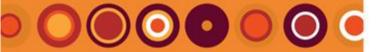

# USEFUL STYLES page 9 / 67

## **QUICK START LIST**

- Open a document or template
- Useful Styles
  - 1. Display the Style pane
  - 2. Heading Styles
  - 3. Paragraph Styles
  - 4. Special Formatting Styles
  - 5. Colors that match your Logo
  - 6. How to fix formatting that looks wrong
  - 7. Display the Style label on the Quick Access Toolbar
- Working with Pictures
- Managing Content
- Useful Software
- Working with Documents

## 4. Special Formatting Styles

Each of these styles series have the same style series as the paragraph text style series: List Bullet 1+, List Text 1+, List Hang 1+.

List the paragraph styles, always start with the first numbered style in the series (such as List Bullet 1) and then demote as required.

Ignore the non-numbered style in the list (such as, List Bullet).

| Style Name prefix | Description                |
|-------------------|----------------------------|
| Clause            | Legislation text.          |
| Legislation       | Legislation heading styles |
| Question          | Proposal question text.    |
| Table             | Text in tables.            |
| Text Box          | Text in text boxes.        |

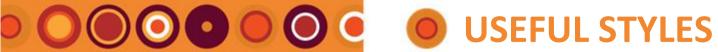

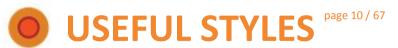

- Open a document or template
- **Useful Styles**
- **Working with Pictures** 
  - 1. Fix a Hidden Picture using a
  - 2. Fix a Hidden Picture by Modifying a Style
  - 3. Working with Snipped **Pictures**
- **Managing Content**
- **Templates and Macros**
- **Useful Software**
- **Working with Documents**

### 5. Colors that match your Logo

Some styles are matched to your logo, or the main color theme of the template, like Headings, Cover, and bullet symbols.

In addition there are styles that start with either "apps" or your company name, followed by a color, such as, apps Blue, or if your company name is ABC Pty Ltd, "ABC Blue".

Use these styles when you need to emphasise text in a paragraph instead of using the Microsoft color palette.

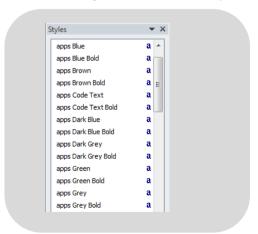

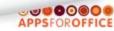

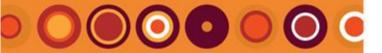

# **USEFUL STYLES** page 11 / 67

## **QUICK START LIST**

- Open a document or template
- Useful Styles
- Working with Pictures
  - 1. Fix a Hidden Picture using a Style
  - 2. Fix a Hidden Picture by Modifying a Style
  - 3. Working with Snipped Pictures
- Managing Content
- Templates and Macros
- Useful Software
- Working with Documents

**TIP – What style for Paragraph Text?**Use the Body Text style. Try and avoid using the Normal style.

### 6. How to fix formatting that looks wrong

- First, assume that the paragraph has been changed using the formatting buttons on the **Home** tab.
- Select the paragraph, and press Ctrl + Space on the keyboard.
- If the paragraph changes have also been made to the line spacing, also click "Clear All" at the top of the style pane.
- Determine what kind of paragraph it is. For example, is it a heading, a general paragraph, a bulleted list, legislation text.
- Review the styles described earlier in this instruction sheet and choose the matching style.
- Another way, is to click in a paragraph that looks like how you want this faulty paragraph to look, and scroll down the style list to see which style is applied – it will have a blue box around it.

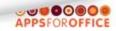

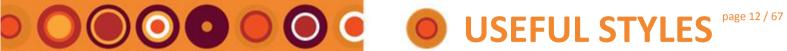

- **Open a document or template**
- **Useful Styles**
- **Working with Pictures** 
  - 1. Fix a Hidden Picture using a
  - 2. Fix a Hidden Picture by Modifying a Style
  - 3. Working with Snipped
- **Managing Content**
- **Templates and Macros**
- **Useful Software**
- **Working with Documents**

## Display the Style label on the Quick Access Toolbar

The style label field is a useful command that you can add to the Quick Access Toolbar. It tells you which style is applied to the currently selected paragraph.

- Select the **Word Start** button (next to the **Home** tab)
- Select Word Options

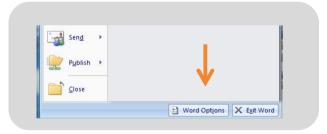

The **Word Option** screen is displayed.

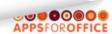

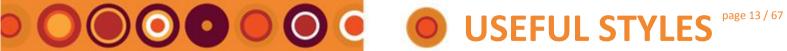

- **Open a document or template**
- **Useful Styles**
- **Working with Pictures** 
  - 1. Fix a Hidden Picture using a
  - Modifying a Style
  - 3. Working with Snipped Pictures
- **Managing Content**
- **Templates and Macros**
- **Useful Software**
- **Working with Documents**

• Select Customize

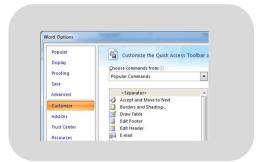

• Scroll down the command list, and select Style

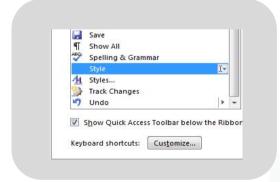

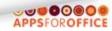

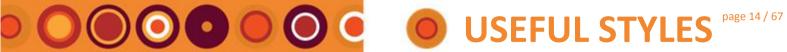

- **Open a document or template**
- **Useful Styles**
- **Working with Pictures** 
  - 1. Fix a Hidden Picture using a
  - 2. Fix a Hidden Picture by Modifying a Style
  - 3. Working with Snipped **Pictures**
- **Managing Content**
- **Templates and Macros**
- **Useful Software**
- **Working with Documents**

TIP - Add New Document to QAT Another useful command that you can add to the QAT is New Blank Document. Click it and it

Click the Add button

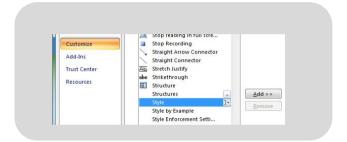

• The Style label will be added to the right panel which lists the commands visible on the QAT, will now be listed on the right panel.

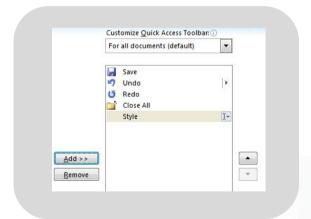

Click OK

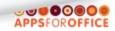

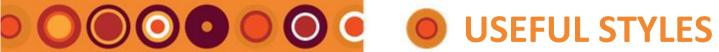

- **Open a document or template**
- **Useful Styles**
- **Working with Pictures** 
  - 1. Fix a Hidden Picture using a
  - 2. Fix a Hidden Picture by Modifying a Style
  - 3. Working with Snipped Pictures
- **Managing Content**
- **Templates and Macros**
- **Useful Software**
- **Working with Documents**

TIP - Add New Document to QAT Another useful command that you can add to the QAT is New Blank Document. Click it and it

• The Quick Access Toolbar is displayed with the new button.

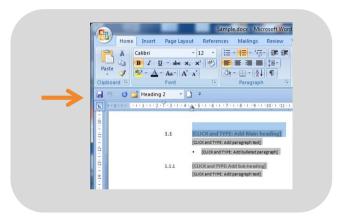

Notice that the style label field is displaying the style name applied to the selected paragraph.

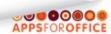

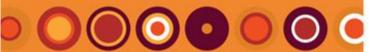

- Open a document or template
- Useful Styles
- Working with Pictures
  - 1. Fix a Hidden Picture using a Style
  - 2. Fix a Hidden Picture by Modifying a Style
  - 3. Working with Snipped Pictures
- Managing Content
- Templates and Macros
- Useful Software
- Working with Documents

TIP - Add New Document to QAT

Another useful command that you can add to the QAT is New Blank Document. Click it and it

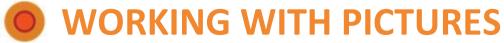

Styles used for different formatting requirements in documents created from APPS FOR OFFICE templates

## 1. Fix a Hidden Picture using a Style

When pictures are added to a paragraph the paragraph formatting must be set to "At Least" line spacing.

Many styles have paragraph formatting line spacing set to "Exactly", and if it is, the inline picture will be hidden, as shown below. You only see the bottom of the picture.

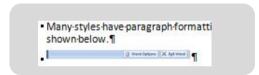

### To display the entire picture:

• Select the picture and the paragraph

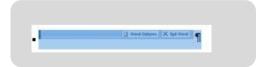

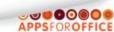

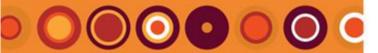

# 

# **QUICK START LIST**

- Open a document or template
- **Useful Styles**
- **Working with Pictures** 
  - 1. Fix a Hidden Picture using a
  - 2. Fix a Hidden Picture by Modifying a Style
  - 3. Working with Snipped
- **Managing Content**
- **Templates and Macros**
- **Useful Software**
- **Working with Documents**

TIP – The Body Text: Picture style doesn't exist

If the style doesn't exist, refer Working with Pictures 2 Fix a Hidden Picture by Modifying a Style for instructions on how to modify the style settings to enable the whole picture to be visible.

• Check your style list for a style called "Body Text: Picture" If the style exists, apply to the selected paragraph.

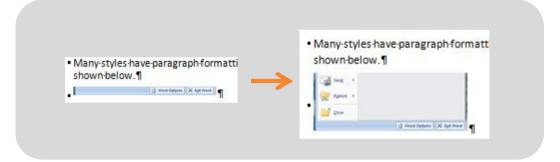

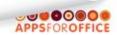

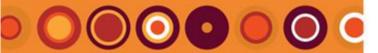

# WORKING WITH PICTURES

# **QUICK START LIST**

- Open a document or template
- Useful Styles
- Working with Pictures
  - 1. Fix a Hidden Picture using a Style
  - 2. Fix a Hidden Picture by Modifying a Style
  - 3. Working with Snipped Pictures
- Managing Content
- Templates and Macros
- Useful Software
- Working with Documents

TIP – Add New Document to QAT
Another useful command that you can add
to the QAT is New Blank Document. Click it
and it

# 2. Fix a Hidden Picture by Modifying a Style

The style you need to use for an inline picture can vary depending on what you are needing to do. Try and use the same style for all your inline pictures so they have a consistent left hand margin.

You might want to use any of these styles:

- Normal or Normal (base)
   Use this style if the picture requires the full page width.
- Body Text
   The picture is in line with general paragraph text.
- List Text 1+

The picture is aligned with indented text, for example, under a bullet, or numbered list.

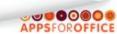

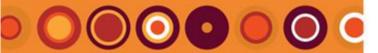

- Open a document or template
- Useful Styles
- Working with Pictures
  - 1. Fix a Hidden Picture using a Style
  - 2. Fix a Hidden Picture by Modifying a Style
  - 3. Working with Snipped Pictures
- Managing Content
- Templates and Macros
- Useful Software
- Working with Documents

TIP – Add New Document to QAT
Another useful command that you can add
to the QAT is New Blank Document. Click it
and it

# WORKING WITH PICTURES

### 2.1 Apply the style to the paragraph

- Select the paragraph with the picture make sure the paragraph mark is selected.
- Locate the style you want to use in the style pane list.
   If you are unsure, use the Body Text style.

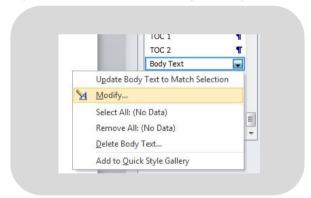

Click the drop down arrow to the right of the style name, and select
 Modify ...

The **Modify Style** screen is displayed for the selected style.

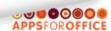

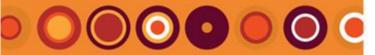

# ● ○ ○ ○ ○ ○ ○ ○ WORKING WITH PICTURES

# **QUICK START LIST**

- Open a document or template
- **Useful Styles**
- **Working with Pictures** 
  - 1. Fix a Hidden Picture using a
  - 2. Fix a Hidden Picture by Modifying a Style
  - 3. Working with Snipped Pictures
- **Managing Content**
- **Templates and Macros**
- **Useful Software**
- **Working with Documents**

TIP - Add New Document to QAT Another useful command that you can add to the QAT is New Blank Document. Click it and it

• Select Format > Paragraph ...

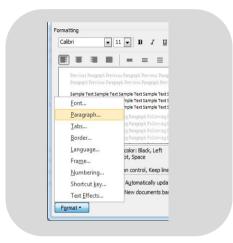

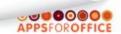

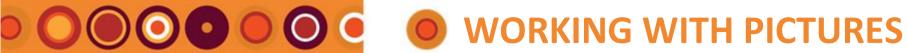

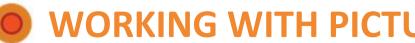

- **Open a document or template**
- **Useful Styles**
- **Working with Pictures** 
  - 1. Fix a Hidden Picture using a
  - 2. Fix a Hidden Picture by Modifying a Style
  - 3. Working with Snipped
- **Managing Content**
- **Templates and Macros**
- **Useful Software**
- **Working with Documents**

TIP - Add New Document to QAT Another useful command that you can add to the QAT is New Blank Document. Click it and it

• Change the Line spacing field to "At Least"

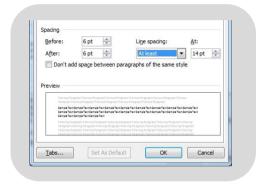

• Click OK Inline pictures in paragraphs with the Body Text style will now display in full.

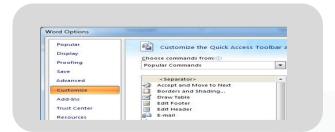

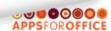

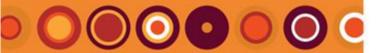

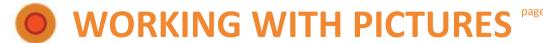

- Open a document or template
- Useful Styles
- Working with Pictures
  - 1. Fix a Hidden Picture using a Style
  - 2. Fix a Hidden Picture by Modifying a Style
  - 3. Working with Snipped Pictures
- Managing Content
- Templates and Macros
- Useful Software
- Working with Documents

TIP – Add New Document to QAT
Another useful command that you can add

to the QAT is New Blank Document. Click it and it

## 3. Working with Snipped Pictures

If you work with documents that require you to add snipped graphics, such as extracts of letters, these can make your document look unruly.

To minimise the inconsistencies these snipped graphics cause, follow these rules:

- Decide on a buffer to the left of the content of around 1 cm.
   When snipping content with text start your snip selection 1 cm to the left of the text.
- Include the buffer when selecting your snipped content.
- Click in an empty paragraph (no text), and apply the style you want, refer Working with Pictures, 2 Fix a Hidden Picture by Modifying a Style above.
  - It is recommended that you use the same style for all snipped paragraphs.
- Paste your graphic, using a normal paste, such as Ctrl + V
- The 1cm white space buffer you selected with your snip, will cause the graphic to look indented 1cm. This visually distinguishes the snipped content from the authored content.

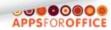

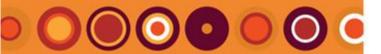

- Open a document or template
- Useful Styles
- Working with Pictures
- Managing Content
  - Replace style applied throughout document (Global Replace)
  - 2. Copying and Pasting
  - 3. Manage Page Breaks
- Templates and Macros
- Useful Software
- Working with Documents

### TIP - Global Replace

We recommend that you save a copy of your document before performing a global replace.

# MANAGING CONTENT

Tips to use when amalgamating content from various source documents into one target document

## Replace style applied throughout document (Global Replace)

When paragraphs with the same style throughout a document do not appear to display the same formatting characteristics, inconsistencies can be corrected by reapplying the style to each paragraph.

A quick way to do this is to perform a global Style Replace, which finds all paragraphs with the style applied and reapplies it.

Press Ctrl+H on the keyboard.
 The Find and Replace screen is displayed.

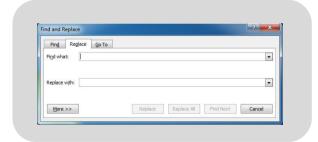

- · Click in the Find what field
- Click the More >> button

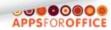

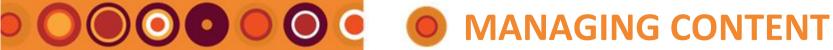

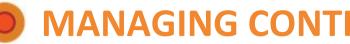

- Open a document or template
- **Useful Styles**
- **Working with Pictures**
- **Managing Content** 
  - 1. Replace style applied (Global Replace)
  - **Copying and Pasting**
  - Manage Page Breaks
- **Templates and Macros**
- **Useful Software**
- **Working with Documents**

TIP - Add New Document to QAT

Another useful command that you can add to the QAT is New Blank Document. Click it and it

- Click the **Format** button
- Select Style... from the format menu

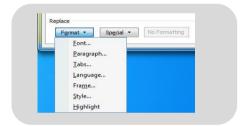

The **Find Style** screen is displayed.

• Select the style you want to reapply throughout your document. For example, Body Text.

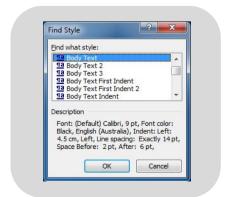

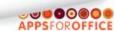

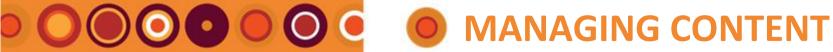

- **Open a document or template**
- **Useful Styles**
- **Working with Pictures**
- **Managing Content** 
  - 1. Replace style applied (Global Replace)
  - **Copying and Pasting**
  - Manage Page Breaks
- **Templates and Macros**
- **Useful Software**
- **Working with Documents**

TIP - Add New Document to QAT Another useful command that you can add to the QAT is New Blank Document. Click it and it

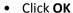

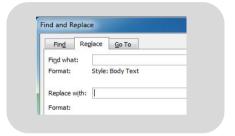

- Click in the Replace with field
- Click Format > Paragraph > Style, and select the same style that you selected for the Find what field.

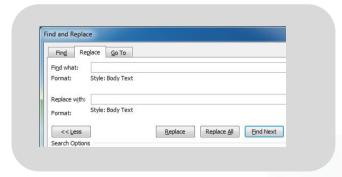

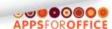

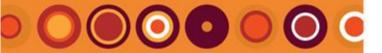

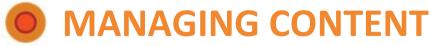

age 26 / 67

# **QUICK START LIST**

- Open a document or template
- Useful Styles
- Working with Pictures
- Managing Content
  - Replace style applied throughout document (Global Replace)
  - 2. Copying and Pasting
  - 3. Manage Page Breaks
- Templates and Macros
- Useful Software
- Working with Documents

TIP – Save your document first
When many updates are made throughout
the document, Word may not be able to
undo the update – so always Save your
document before clicking Replace All.

### There are two ways to proceed:

- One at a time
  - Press **Find Next**, Word will select the next paragraph it finds with the selected style applied, the select **Replace**, and revise the result.
  - If you do not have the expected result, you can correct it by pressing **Ctrl+Z** to undo the last update.
- All at once
  - Press **Replace All**, Word will find every paragraph with the selected style and reapply the style to those paragraphs. Revise the result.
  - If you do not have the expected result, you can correct it by pressing **Ctrl+Z** to undo all the updates.

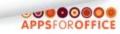

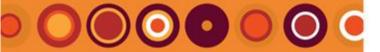

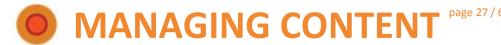

- Open a document or template
- Useful Styles
- Working with Pictures
- Managing Content
  - Replace style applied throughout document (Global Replace)
  - 2. Copying and Pasting
  - 3. Manage Page Breaks
- Templates and Macros
- Useful Software
- Working with Documents

## 2. Copying and Pasting

### 2.1 Copying and pasting in one document

- Select the content, and include the paragraph mark
- Press Ctrl+C, to copy the content.
- Click where you want to add the copied content
- Press Enter a few times to create three empty paragraph marks
- Select the empty paragraphs and press **Ctrl+Space** to remove any manual formatting, and apply the **Body Text** style.
- Click in the middle empty paragraph.
- Press **Ctrl+V** to paste the content; unless the document has been compromised, the original formatting will be retained.
- Remove the empty paragraph marks above and below the newly pasted content

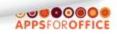

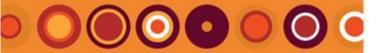

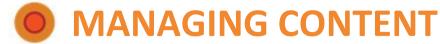

page 28 / 67

# **QUICK START LIST**

- Open a document or template
- Useful Styles
- Working with Pictures
- Managing Content
  - Replace style applied throughout document (Global Replace)
  - 2. Copying and Pasting
  - 3. Manage Page Breaks
- Templates and Macros
- Useful Software
- Working with Documents

**TIP – Use the Paste Unformatted button** apps FREE has a shortcut button for Paste Unformatted, and Keep With Next.

### 2.2 Copying content from one another document to another:

- Select the content in the first (source) document, and include the paragraph mark
- Press Ctrl+C, to copy the content.
- Find the location in the second (destination) document that you want to paste the copied content into.
- Click where you want to add the copied content
- Press Enter a few times to create three empty paragraph marks
- Select the empty paragraphs and press Ctrl+Space to remove any
  manual formatting, and apply the Body Text style, or the style that
  needs to be applied to most of the paragraphs that you have copied.
- Click in the middle empty paragraph.
- Select Home (tab) > Paste (button) > Paste Special > and select
   Unformatted text
- The copied content will be added to the selection point.
- Select individual paragraphs and apply the required styles as required.

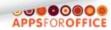

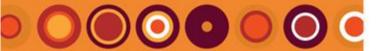

# MANAGING CONTENT

# **QUICK START LIST**

- Open a document or template
- **Useful Styles**
- **Working with Pictures**
- **Managing Content** 
  - 1. Replace style applied (Global Replace)
  - **Copying and Pasting**
  - Manage Page Breaks
- **Templates and Macros**
- **Useful Software**
- **Working with Documents**

TIP – Use the Paste Unformatted button apps FREE has a shortcut button for Paste Unformatted, and Keep With Next.

### Clean up lists, when using Paste Unformatted 2.3

- Pasting a list using paste unformatted will leave excess tab marks that you need to clean up manually.
- To help you work more efficiently follow the steps described below.
- Select the paragraphs you want to copy.

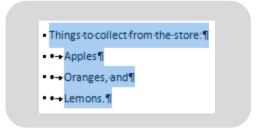

Press Ctrl + C to copy the selection.

• Click in the target document where you want to paste the copied content.

Make sure your selected paragraph does not have text in it.

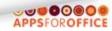

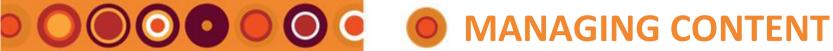

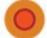

- Open a document or template
- **Useful Styles**
- **Working with Pictures**
- **Managing Content** 
  - 1. Replace style applied (Global Replace)
  - Copying and Pasting
  - Manage Page Breaks
- **Templates and Macros**
- **Useful Software**
- **Working with Documents**

TIP – Use the Paste Unformatted button apps FREE (www.appsforoffice.com) has a shortcut button for Paste Unformatted, and Keep With Next.

• Select the style you want applied to most of the paragraphs, such as List Bullet 1

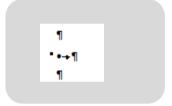

- Click Home > Paste > Paste Special > Unformatted text
- Click OK

The pasted list is now a mixture of automatic bullets applied by the List bulet 1 style and hard coded text bullets and tabs converted from the copied bulleted list.

Things to collect from the store: ¶ •→• → Apples¶ • • • • → Oranges, and¶ • • → • → Lemons.¶

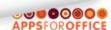

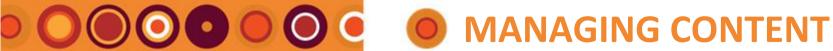

- Open a document or template
- **Useful Styles**
- **Working with Pictures**
- **Managing Content** 
  - 1. Replace style applied (Global Replace)
  - **Copying and Pasting**
  - Manage Page Breaks
- **Templates and Macros**
- **Useful Software**
- **Working with Documents**

TIP – Use the Paste Unformatted button apps FREE has a shortcut button for Paste Unformatted, and Keep With Next.

- Clean up the hard coded bullet symbols and tabs by doing a 'vertical selection':
  - Click at the start of the first bullet

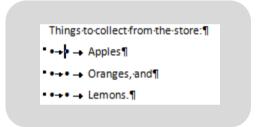

o Hold down the Alt key, on your keyboard and left click and drag down the list but only to include the symbols and tabs.

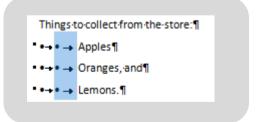

o Press the **Delete** key.

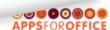

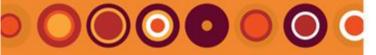

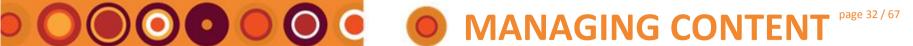

- **Open a document or template**
- **Useful Styles**
- **Working with Pictures**
- **Managing Content** 
  - 1. Replace style applied
  - **Copying and Pasting**
  - Manage Page Breaks
- **Templates and Macros**
- **Useful Software**
- **Working with Documents**

TIP - Use the Paste Unformatted button apps FREE has a shortcut button for Paste Unformatted, and Keep With Next.

The selected symbols and tabs are deleted.

Things to collect from the store: ¶

- → Apples¶
- → Oranges, and¶
- • → Lemons.¶

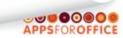

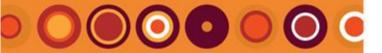

# MANAGING CONTENT page 33 /

# **QUICK START LIST**

- Open a document or template
- Useful Styles
- Working with Pictures
- Managing Content
  - Replace style applied throughout document (Global Replace)
  - 2. Copying and Pasting
  - 3. Manage Page Breaks
- Templates and Macros
- Useful Software
- Working with Documents

**TIP – How do I see the Page Breaks?** Click Home > Show/Hide button to see paragraph marks and Page Breaks.

## 3. Manage Page Breaks

MS Word will add automatic page breaks to your text in the location where each page finishes.

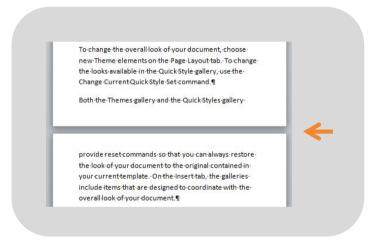

The placement of these automatic page breaks can be in the middle of a paragraph, after a heading, and even in the middle of a table.

Many people try and control these page breaks by adding extra paragraphs to their text to push the text onto the next page, but this method is not recommended as you have to clean up the excessive space when you add new content to your pages during revisions.

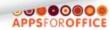

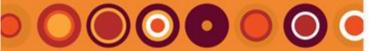

# MANAGING CONTENT

# **QUICK START LIST**

- Open a document or template
- Useful Styles
- Working with Pictures
- Managing Content
  - Replace style applied throughout document (Global Replace)
  - 2. Copying and Pasting
  - 3. Manage Page Breaks
- Templates and Macros
- Useful Software
- Working with Documents

TIP – How do I see the Page Breaks? Click Home > Show/Hide button to see paragraph marks and Page Breaks.

TIP - Adding Other breaks

Click Page Layout tab > Breaks to see a list of other breaks. Choose Next Page to add a section break.

The recommended ways of managing page breaks is by using:

- 'Hard' page breaks, and section breaks at the end of chapters.
- Keep With Next and other paragraph settings.

Using a mixture of Keep With Next and section breaks is the best combination for longer documents.

### 3.1 Add Formal (Hard) page breaks

Create a formal (or Hard) page break:

• Click in an empty paragraph mark (a paragraph without text) where you want the page break to occur and press **Ctrl+Enter**.

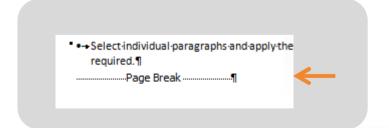

In large documents formal page breaks need to be manually changed when you add and remove text. Like empty paragraphs marks, this can be very time consuming.

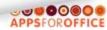

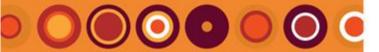

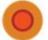

# MANAGING CONTENT

# **QUICK START LIST**

- Open a document or template
- **Useful Styles**
- **Working with Pictures**
- **Managing Content** 
  - 1. Replace style applied (Global Replace)
  - Copying and Pasting
  - Manage Page Breaks
- **Templates and Macros**
- **Useful Software**
- **Working with Documents**

TIP - How do I see the Page Breaks? Click Home > Show/Hide button to see paragraph marks and Page Breaks.

### 3.2 Manage page breaks with Keep With Next

The best method of controlling how page breaks occur is to use **Keep** With Next, and other paragraph settings.

When Keep with Next is applied to a paragraph, such as a Heading, Word will always keep the paragraph with Keep With next applied on the same page as the next paragraph.

### To use Keep With Next:

• Identify two paragraphs that you want to keep on the same as page as a third paragraph.

For example, you might select a paragraph that introduces a bulleted list, and the first bulleted paragraph. Editing rules recommend that it is not advisable to have a single bullet on it's own on a page.

 Things to collect from the store: ¶ ■ ● → Apples¶ Oranges, and¶ • • → Lemons.¶

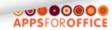

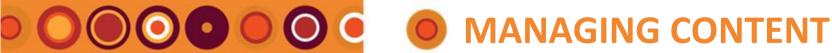

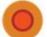

- Open a document or template
- **Useful Styles**
- **Working with Pictures**
- **Managing Content** 
  - 1. Replace style applied (Global Replace)
  - **Copying and Pasting**
  - Manage Page Breaks
- **Templates and Macros**
- **Useful Software**
- **Working with Documents**

TIP - How do I see the Page Breaks? Click Home > Show/Hide button to see paragraph marks and Page Breaks.

As a general guide, select a minimum of two small paragraphs, or a maximum of three single line paragraphs (such as bulleted list paragraphs) that you want to keep on the same page as an additional paragraph.

The last paragraph is not selected.

• Select Home (tab) > Line and Paragraph Spacing button > Line and Spacing options ...

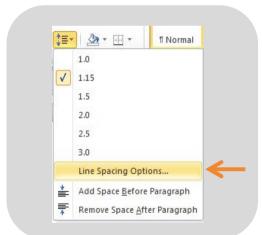

The **Paragraph** screen is displayed.

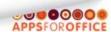

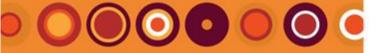

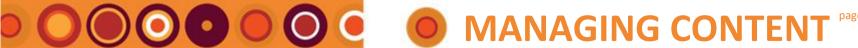

- **Open a document or template**
- **Useful Styles**
- **Working with Pictures**
- **Managing Content** 
  - 1. Replace style applied
  - **Copying and Pasting**
  - Manage Page Breaks
- **Templates and Macros**
- **Useful Software**
- **Working with Documents**

TIP - How do I see the Page Breaks? Click Home > Show/Hide button to see paragraph marks and Page Breaks.

• Click the Line and Page Breaks tab

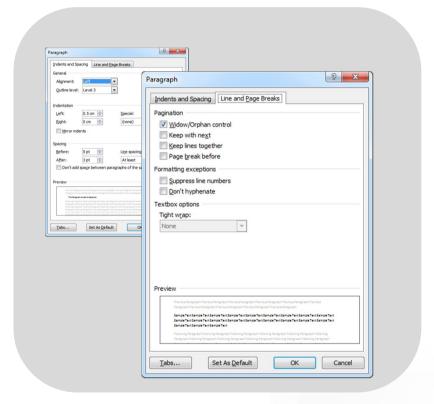

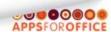

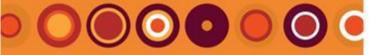

# MANAGING CONTENT page 38 / 6

#### **QUICK START LIST**

- Open a document or template
- Useful Styles
- Working with Pictures
- Managing Content
  - Replace style applied throughout document (Global Replace)
  - 2. Copying and Pasting
  - 3. Manage Page Breaks
- Templates and Macros
- Useful Software
- Working with Documents

TIP – Remove Keep With Next Select the paragraph with Keep with Next, display the Paragraph screen, and untick the Keep With Next option.

- Click the square next to Keep With Next until it shows a tick, and click OK.
  - The selected paragraphs will stay on the same page as the next un-selected paragraph.
- Keep With Next, works well with Keep Lines Together and Widow/Orphan Control.

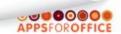

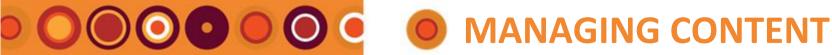

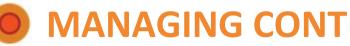

- Open a document or template
- **Useful Styles**
- **Working with Pictures**
- **Managing Content** 
  - 1. Replace style applied (Global Replace)
  - Copying and Pasting
  - Manage Page Breaks
- **Templates and Macros**
- **Useful Software**
- **Working with Documents**

#### TIP - Add Paragraph Settings to Heading **Styles**

You can prevent headings from being at the bottom of a page, and the next paragraph landing on the next page, by modifying the paragraph settings of your heading styles, and ticking Keep With Next, Keep Lines Together and Widow/Orphan Control.

#### Other paragraph options 3.3

Like Keep With Next, select the paragraph, and select one or more of the other options.

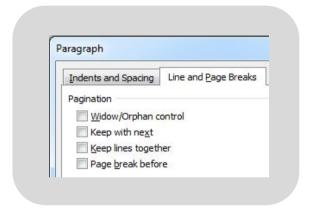

#### • Widow/Orphan control

Stops the first or last line of each of the selected paragraphs from being on one page and the rest of the paragraph on the next page.

#### • Keep Lines Together

Stops an automatic page break from occuring in the middle of a paragraph.

#### • Page Break Before

Adds a page break before the selected paragraph.

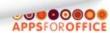

# 

#### **QUICK START LIST**

- Open a document or template
- Useful Styles
- Working with Pictures
- Managing Content
- Templates and Macros
  - 1. Create a plain template from an automated template
  - 2. Record a Macro to apply a Style
  - 3. Useful Tips
- Useful Software
- Working with Documents

#### **TIP – Show Symbols**

Click the **Home tab > Show/Hide** button so that you can see paragraph marks, page breaks and section breaks when altering templates.

Click **View tab > Gridlines** to see table borders as blue dotted lines.

## TEMPLATES AND MACROS

Creating purpose-specific templates and short-cut macros

#### 1. Create a plain template from an automated template

#### 1.1 Save the template

This process will create a static (not-automated) version of an automated template, that you can adjust to suit your needs.

- Choose a template that is most like the template you want to adapt.
- Run the automated template as you would normally and click Cancel.
   This creates a new document based on the template, it will be called Document # (where # is a number)
- Select Word Start > Save As > Word Template

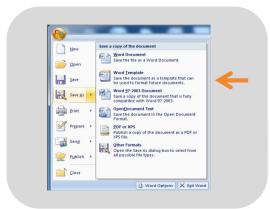

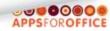

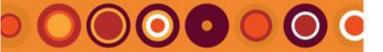

## **O** TEMPLATES AND MACROS

#### **QUICK START LIST**

- Open a document or template
- Useful Styles
- Working with Pictures
- Managing Content
- Templates and Macros
  - 1. Create a plain template from an automated template
  - 2. Record a Macro to apply a Style
  - 3. Useful Tips
- Useful Software
- Working with Documents

TIP – How do I see the Page Breaks? Click Home > Show/Hide button to see paragraph marks and Page Breaks.

- Navigate to the following folder
  - c:\Users\[username]\AppData\Roaming\Microsoft\Templates\

Replace [username] with your logged username. Once you navigate to the Users folder, you will then see your personal username folder in the list.

Refer <u>Templates and Macros</u>, <u>3 Useful Tips</u>, <u>3.1 Show Hidden</u> <u>Folders</u> if you can't see the **AppData** folder.

- Create a new folder in the Templates folder for your personal templates, or a type of template, such as **Sales**, or **Letters**.
- Note if using the template in conjunction with apps Efficiency, you will need a company folder, and then the category folder, such as ...\Templates\[your company name]\Sales
- Select the new folder
- Type the new template name in the File name field.
   For example, Plain Proposal template
- Select Word template (\*.dotx) from the Save as type list ".dotx" (called the file extension) is added to the file name: Plain Proposal template.dotx

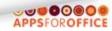

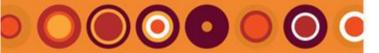

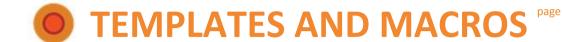

- Open a document or template
- Useful Styles
- Working with Pictures
- Managing Content
- Templates and Macros
  - Create a plain template from an automated template
  - Record a Macro to apply a Style
  - 3. Useful Tips
- Useful Software
- Working with Documents

**TIP – How do I see the Page Breaks?** Click Home > Show/Hide button to see paragraph marks and Page Breaks.

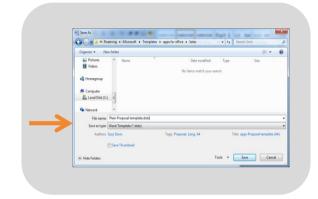

Note, you can't type the file extension, ".dotx", at the end of the file name. Word must add it via your **Save as type** selection. Word will not recognise the template as a template file unless you select the template file type ".dotx" or ".dotm". ".dot" is the pre 2007 template type, and is not used for later versions.

• Click Save

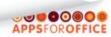

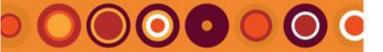

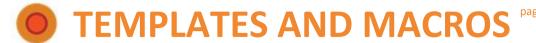

- Open a document or template
- Useful Styles
- Working with Pictures
- Managing Content
- Templates and Macros
  - 1. Create a plain template from an automated template
  - Record a Macro to apply a Style
  - 3. Useful Tips
- Useful Software
- Working with Documents

TIP – How do I see the Page Breaks? Click Home > Show/Hide button to see paragraph marks and Page Breaks.

#### 1.2 Adjust the pre-defined content

The template you have just created has everything the original template had except for the code. It has styles and building blocks that may have been saved with the template.

Your original template likely had content included which will not be needed for your plain template version.

• The Cover details, if a report template, or addressee section, if a letter, will have fields placed for new content to be added. Leave these.

These fields are called MACROBUTTON fields, and they act as placeholders for information. The author clicks on the field and the field is deleted when the author starts typing.

Refer <u>Templates and Macros</u>, <u>3 Useful Tips</u>, <u>3.3 Add a</u> MACROBUTTON field

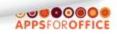

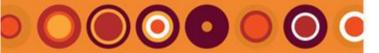

# TEMPLATES AND MACROS

#### **QUICK START LIST**

- Open a document or template
- Useful Styles
- Working with Pictures
- Managing Content
- Templates and Macros
  - Create a plain template from an automated template
  - Record a Macro to apply a Style
  - 3. Useful Tips
- Useful Software
- Working with Documents

TIP – How do I see the Page Breaks? Click Home > Show/Hide button to see paragraph marks and Page Breaks.

- Remove any content that was in the original template that is not required for the new template, but leave at least one paragraph mark with the required style applied.
  - For example, templates will usually require a place where the author adds their content, and this paragraph will have the Body Text style applied, and a MACROBUTTON field to show the author where to type.

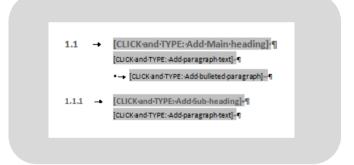

• Save your changes.

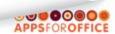

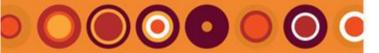

# TEMPLATES AND MACROS

#### **QUICK START LIST**

- Open a document or template
- **Useful Styles**
- **Working with Pictures**
- **Managing Content**
- **Templates and Macros** 
  - an automated template
  - Record a Macro to apply a
  - Useful Tips
- **Useful Software**
- **Working with Documents**

TIP - How do I see the Page Breaks? Click Home > Show/Hide button to see paragraph marks and Page Breaks.

#### Use your template 1.3

There are two ways to start a template:

- In Windows Explorer
  - o Navigate to the folder where the template is stored
  - o Double-click on the template file
  - o A new document will be created based on the template.
- In MS Word
  - Select Word Start button > New
  - o Select My Templates
  - o Select the Template folder name, such as Sales

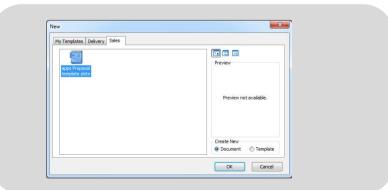

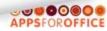

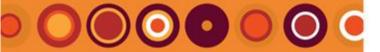

# **TEMPLATES AND MACROS** pag

#### **QUICK START LIST**

- Open a document or template
- Useful Styles
- Working with Pictures
- Managing Content
- Templates and Macros
  - Create a plain template from an automated template
  - 2. Record a Macro to apply a Style
  - 3. Useful Tips
- Useful Software
- Working with Documents

#### TIP - Create a new template

In the New Templates screen, if you select "Template" instead of "Document" you will create a new template based on the selected template rather than a document.

• Click OK

A new document is created, based on the template. Your document is separate from the template, called Document #, and any changes you make in it, will not affect the template.

- Select File > Save
- Navigate to the folder location you would like to save your document
- **Type** your file name it will have a .docx extension by default.
- Click Save

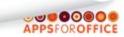

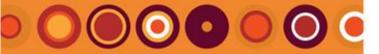

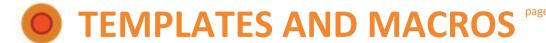

- Open a document or template
- Useful Styles
- Working with Pictures
- Managing Content
- Templates and Macros
  - 1. Create a plain template from an automated template
  - Record a Macro to apply a Style
  - 3. Useful Tips
- Useful Software
- Working with Documents

TIP – How do I see the Page Breaks? Click Home > Show/Hide button to see paragraph marks and Page Breaks.

#### 2. Record a Macro to apply a Style

Macros are a useful way to record selections and actions so that you don't have to repeat all the steps each time. You can just run the macro.

The apps FREE toolbar gives you quick access buttons to Headings, Paragraph Text and the bullet styles (Heading 2, Body Text, and List bullet 1), as well as buttons for Paste Unformatted and Keep With Next.

You likely have some other special styles for the your document that you need on a regular basis, like Question style, for proposals, or Clause styles for legal documents.

These instructions can be used to record other types of macros besides applying a style.

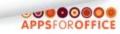

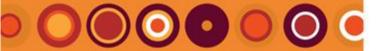

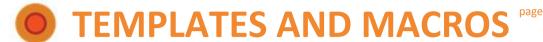

- Open a document or template
- Useful Styles
- Working with Pictures
- Managing Content
- Templates and Macros
  - 1. Create a plain template from an automated template
  - 2. Record a Macro to apply a Style
  - 3. Useful Tips
- Useful Software
- Working with Documents

**TIP – Display the Style Pane**Refer <u>Useful Styles</u>, <u>1 Display the Style pane</u>

#### 2.1 Prepare for the Macro Recording

The Macro recorder will record everything you do between when you click Start Recording and Stop Recording.

Before you start recording, make sure you have a paragraph ready to select, and the style pane displayed.

In this example, I will document the steps to record how to apply the Clause 2 style to your selected paragraph.

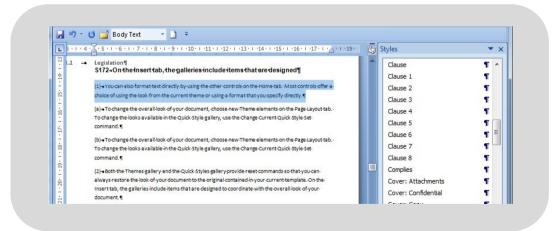

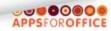

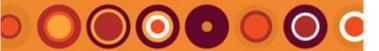

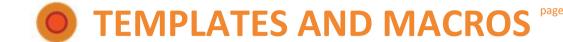

- Open a document or template
- Useful Styles
- Working with Pictures
- Managing Content
- Templates and Macros
  - Create a plain template from an automated template
  - Record a Macro to apply a Style
  - 3. Useful Tips
- Useful Software
- Working with Documents

TIP – Display the Style Pane
Refer Useful Styles , 1 Display the Style pane

#### 2.2 Record the Macro

- Click on the Developer tab
   If you cannot see the Developer tab, select Word Start > Word
   Options > Popular > Show Developer tab in the Ribbon, click OK
- Click the Record Macro button

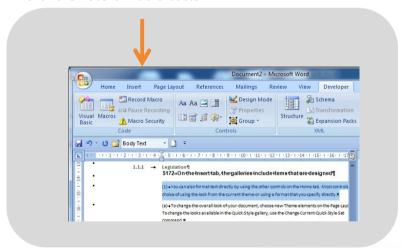

The **Record Macro** screen is displayed

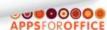

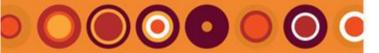

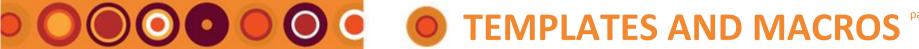

- Open a document or template
- **Useful Styles**
- **Working with Pictures**
- **Managing Content**
- **Templates and Macros** 
  - an automated template
  - Record a Macro to apply a
  - Useful Tips
- **Useful Software**
- **Working with Documents**

TIP - Store Macros in a addin A better place than Normal to save your macros is anaddin. An addin is another kind of template that just stored macros.

• Add a name for your macro, without spaces. The name needs to be obvious.

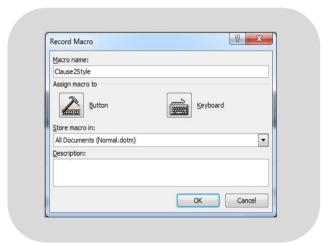

- Click OK
- The Record Macro button will change to a Stop Recording button indicating that everything mouse click and other movement you make in the document is being recorded in the macro.

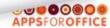

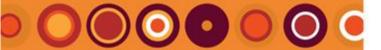

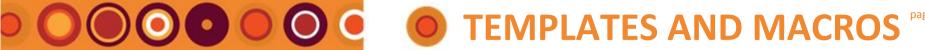

- Open a document or template
- **Useful Styles**
- **Working with Pictures**
- **Managing Content**
- **Templates and Macros** 
  - an automated template
  - Record a Macro to apply a
  - Useful Tips
- **Useful Software**
- **Working with Documents**

TIP - Store Macros in a addin A better place than Normal to save your macros is anaddin. An addin is another kind of template that just stored macros.

• Click the Clause 2 style

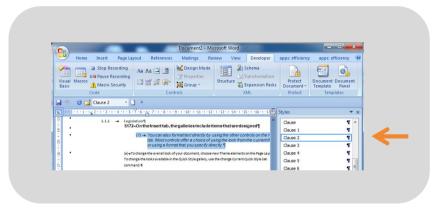

• Click the **Stop Recording** button.

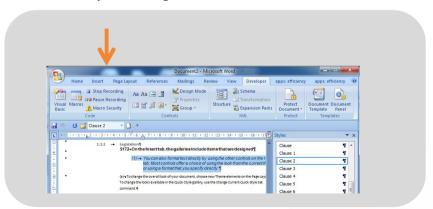

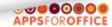

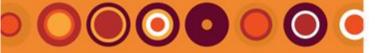

# TEMPLATES AND MACROS

## **QUICK START LIST**

- **Open a document or template**
- **Useful Styles**
- **Working with Pictures**
- **Managing Content**
- **Templates and Macros** 
  - an automated template
  - Record a Macro to apply a
  - Useful Tips
- **Useful Software**
- **Working with Documents**

TIP - Store Macros in a addin A better place than Normal to save your macros is anaddin. An addin is another kind of template that just stored macros.

#### 2.3 Add Macro to QAT

• Select Word Options

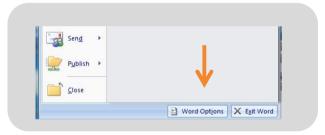

The Word Option screen is displayed.

Select Customize

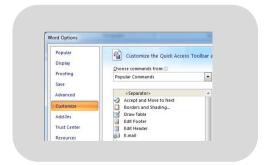

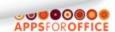

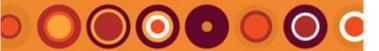

# O O O O O O O TEMPLATES AND MACROS

### **QUICK START LIST**

- Open a document or template
- **Useful Styles**
- **Working with Pictures**
- **Managing Content**
- **Templates and Macros** 
  - an automated template
  - Record a Macro to apply a
  - **Useful Tips**
- **Useful Software**
- **Working with Documents**

TIP - Add a Keyboard shortcut Click the **Customize** button labelled Keyboard shortcuts to assign a keystroke combination to your macro.

- Select Macros from the Choose commands from field
- Locate the group of macros that start with "Normal.NewMacros"
- Select your macro.

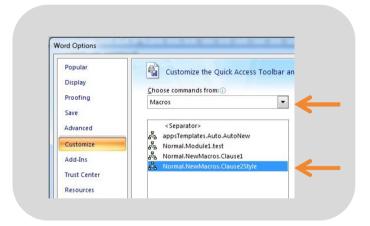

 Click the Add>> button The selected macro is added to the right panel.

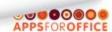

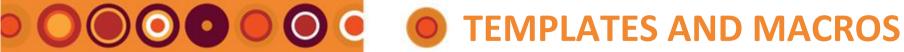

- **Open a document or template**
- **Useful Styles**
- **Working with Pictures**
- **Managing Content**
- **Templates and Macros** 
  - an automated template
  - Record a Macro to apply a
  - Useful Tips
- **Useful Software**
- **Working with Documents**

TIP - Add a Keyboard shortcut Click the **Customize** button labelled Keyboard shortcuts to assign a keystroke combination to your macro.

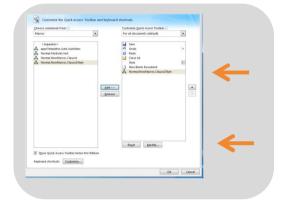

• Click the **Modify...** button at the base of the right hand panel

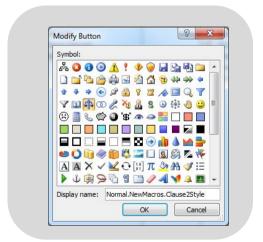

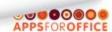

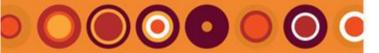

- Open a document or template
- Useful Styles
- Working with Pictures
- Managing Content
- Templates and Macros
  - Create a plain template from an automated template
  - 2. Record a Macro to apply a Style
  - 3. Useful Tips
- Useful Software
- Working with Documents

TIP - Use Promote/Demote buttons

To apply the Clause 3 style, select the paragraph, click your new button to apply the Clause 2 style, and click the Demote or Promote buttons to change to Clause 1 or 3.

# **TEMPLATES AND MACROS**

- Choose a picture icon that will help you remember the purpose of the macro.
- Click **OK**, to close the **Modify button** screen.
- Click **OK**, to close the **Customize** screen.

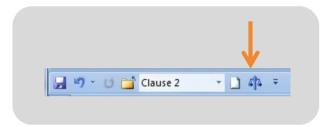

The macro is now visible on the QAT with the icon you chose.

- Select another paragraph that you want to apply the style to, and click the button on the QAT.
  - if it doesn't apply the style as if you had selected the style from your style pane, record the macro again, or contact us for assistance.

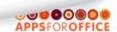

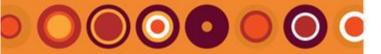

# TEMPLATES AND MACROS

#### **QUICK START LIST**

- Open a document or template
- **Useful Styles**
- **Working with Pictures**
- **Managing Content**
- **Templates and Macros** 
  - 1. Create a plain template from an automated template

  - Useful Tips
- **Useful Software**
- **Working with Documents**

TIP - How do I see the Page Breaks? Click Home > Show/Hide button to see paragraph marks and Page Breaks.

#### **Useful Tips**

#### **Show Hidden Folders** 3.1

If you can't see system folders, like the AppData folder, when you try to save a template to the Templates folder, change your settings in Windows Explorer to make the system folders visible.

- Open Windows Explorer
- Select Organize >Folder and search options

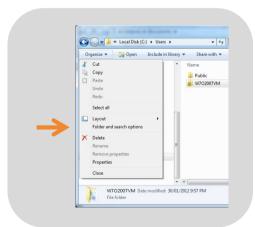

The **Folder Options** screen is displayed.

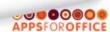

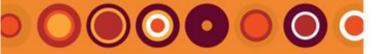

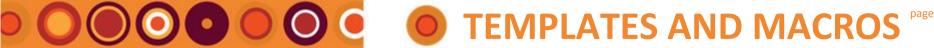

- Open a document or template
- **Useful Styles**
- **Working with Pictures**
- **Managing Content**
- **Templates and Macros** 
  - an automated template
  - Record a Macro to apply a
  - Useful Tips
- **Useful Software**
- **Working with Documents**

TIP - How do I see the Page Breaks? Click Home > Show/Hide button to see paragraph marks and Page Breaks.

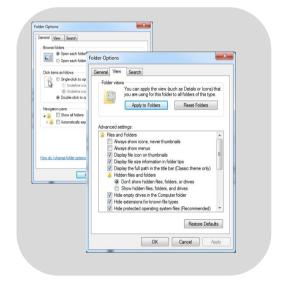

- Change only the following options:
  - Click Show hidden files, folders or drives
  - o Click and deselect:
    - Hide empty drives in the Computer folder
    - Hide extensions for known file types
    - Hide protected operating system files (Recommended)
- Click Apply, and then OK

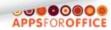

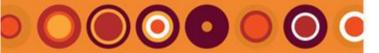

# O O O O O O TEMPLATES AND MACROS

## **QUICK START LIST**

- Open a document or template
- **Useful Styles**
- **Working with Pictures**
- **Managing Content**
- **Templates and Macros** 
  - an automated template
  - Record a Macro to apply a
  - Useful Tips
- **Useful Software**
- **Working with Documents**

TIP - How do I see the Page Breaks? Click Home > Show/Hide button to see paragraph marks and Page Breaks.

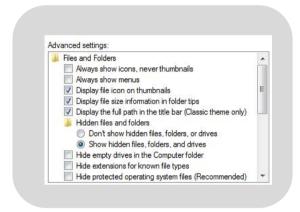

Hidden files and folders are now visible.

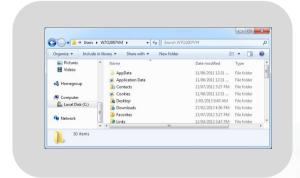

To see the AppData folder, navigate to C:\Users\[username]\

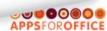

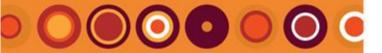

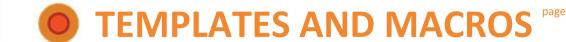

- Open a document or template
- Useful Styles
- Working with Pictures
- Managing Content
- Templates and Macros
  - Create a plain template from an automated template
  - 2. Record a Macro to apply a Style
  - 3. Useful Tips
- Useful Software
- Working with Documents

TIP – How do I see the Page Breaks? Click Home > Show/Hide button to see paragraph marks and Page Breaks.

#### 3.2 Show field shading

To make it easy to see what types of information to add in different places of your template, such as the addressee and address, document title, contact details and so on, you can add fields.

To see the fields, adjust your Word optionsettings:

- Select the **Word Start** button (next to the **Home** tab)
- Select Word Options

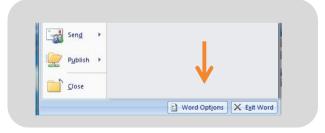

The Word Option screen is displayed.

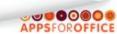

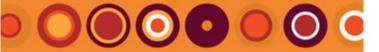

# O O O O O O O TEMPLATES AND MACROS

#### **QUICK START LIST**

- Open a document or template
- **Useful Styles**
- **Working with Pictures**
- **Managing Content**
- **Templates and Macros** 
  - an automated template
  - Record a Macro to apply a
  - Useful Tips
- **Useful Software**
- **Working with Documents**

TIP - How do I see the Page Breaks? Click Home > Show/Hide button to see paragraph marks and Page Breaks.

- Select Advanced
- Scroll down to the Show document content section
- Select Always from the drop down list next to Field shading

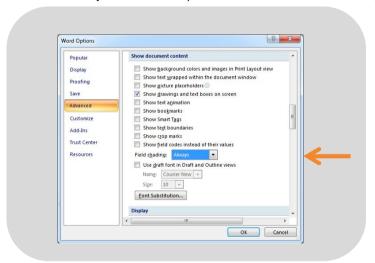

Click OK

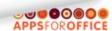

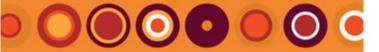

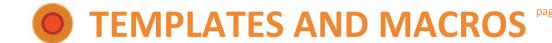

- Open a document or template
- Useful Styles
- Working with Pictures
- Managing Content
- Templates and Macros
  - 1. Create a plain template from an automated template
  - Record a Macro to apply a Style
  - 3. Useful Tips
- Useful Software
- Working with Documents

**TIP – How do I see the Page Breaks?** Click Home > Show/Hide button to see paragraph marks and Page Breaks.

#### 3.3 Add a MACROBUTTON field

MACROBUTTON fields are used as placeholders in templates to show the document authors where they need to add information into the document, and what type of information they need to add.

MACROBUTTON fields are typically added to the Cover page of report templates and the addressee section of letter templates, as well the signature area, contact details and so on.

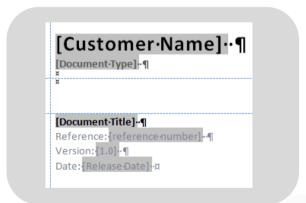

Add the MACROBUTTON fields to the areas of your template with the most complex "one-off" formatting requirements.

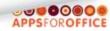

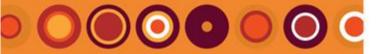

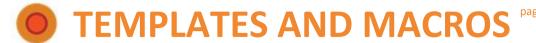

- Open a document or template
- Useful Styles
- Working with Pictures
- Managing Content
- Templates and Macros
  - 1. Create a plain template from an automated template
  - 2. Record a Macro to apply a Style
  - 3. Useful Tips
- Useful Software
- Working with Documents

**TIP – How do I see the Page Breaks?** Click Home > Show/Hide button to see paragraph marks and Page Breaks.

#### Create a MACROBUTTON field:

- Click where you would like to add the field.
- Type Ctrl + F9 to add the field curly brackets {
   Note, these curly brackets are not the same as typing the curly brackets.
- Click in between the two brackets and type.

{ MACROBUTTON NoMacro [LabelName] }

LabelName is the short label that is displayed For example, [Add Customer Name]

- Select the field, and right-click
- Select **Toggle Field Codes**, to convert the field to the field result You can right click and select Toggle Field Codes to convert the field back to the field code when you need to check it.
- Right click on the field again and select Update Field
   If the document contains paragraphs with one of the three specified headings styles applied, those headings will be listed in the Table of Contents.

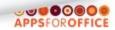

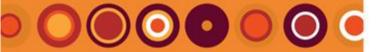

## **O** TEMPLATES AND MACROS

#### **QUICK START LIST**

- Open a document or template
- Useful Styles
- Working with Pictures
- Managing Content
- Templates and Macros
  - Create a plain template from an automated template
  - Record a Macro to apply a Style
  - 3. Useful Tips
- Useful Software
- Working with Documents

TIP – How do I see the Page Breaks? Click Home > Show/Hide button to see paragraph marks and Page Breaks.

#### Edit a MACROBUTTON field:

- Select the field, and right-click
- Select Toggle Field Codes, to convert the field to the field result
   You can right click and select Toggle Field Codes to convert the field back to the field code when you need to check it.
- Click in between the two square brackets and adjust the labelname text.

{ MACROBUTTON NoMacro [LabelName] }
For example, { MACROBUTTON NoMacro [Add Customer Name] }

- Right click on the field again and select **Toggle Field Codes**
- Right click on the field again and select **Update Field**, the changed label will be displayed.

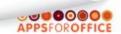

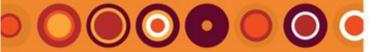

## TEMPLATES AND MACROS

## **QUICK START LIST**

- Open a document or template
- Useful Styles
- Working with Pictures
- Managing Content
- Templates and Macros
  - 1. Create a plain template from an automated template
  - 2. Record a Macro to apply a Style
  - 3. Useful Tips
- Useful Software
- Working with Documents

**TIP – How do I see the Page Breaks?** Click Home > Show/Hide button to see paragraph marks and Page Breaks.

#### 3.4 Add a Table of Contents

Table of Contents can be created using a TOC field in MS Word.

The TOC field creates a list from paragraphs with nominated styles applied, such as Heading styles, and applies TOC styles.

#### Create a TOC field:

- Type Ctrl + F9 to add the field curly brackets {
   Note, these curly brackets are not the same as typing the curly brackets.
- Click in between the two brackets and type.
   { TOC \t " Heading 1,1, Heading 2,2, Heading 3,3" \h }
- Select the field, and right-click
- Select **Toggle Field Codes**, to convert the field to the field result You can right click and select Toggle Field Codes to convert the field back to the field code when you need to check it.
- Right click on the field again and select Update Field
   If the document contains paragraphs with one of the three specified headings styles applied, those headings will be listed in the Table of Contents.

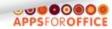

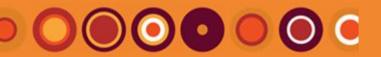

## **CONTENTS**

| Useful Styles                        |                                                     |    |  |
|--------------------------------------|-----------------------------------------------------|----|--|
| 1.                                   | Display the Style pane                              | 2  |  |
| 2.                                   | Heading Styles                                      | 6  |  |
| 3.                                   | Paragraph Styles                                    | 7  |  |
| 4.                                   | Special Formatting Styles                           | 9  |  |
| 5.                                   | Colors that match your Logo                         | 10 |  |
| 6.                                   | How to fix formatting that looks wrong              | 11 |  |
| 7.                                   | Display the Style label on the Quick Access Toolbar | 12 |  |
| Working with Pictures                |                                                     |    |  |
| 1.                                   | Fix a Hidden Picture using a Style                  | 16 |  |
| 2.                                   | Fix a Hidden Picture by Modifying a Style           | 18 |  |
| 2.1 Apply the style to the paragraph |                                                     |    |  |

| 3.  | Working with Snipped Pictures             | 22 |
|-----|-------------------------------------------|----|
| Mar | naging Content                            | 23 |
|     | Replace style applied throughout document |    |
|     | (Global Replace)                          | 23 |
| 2.  | Copying and Pasting                       | 27 |
| 2.1 | Copying and pasting in one document       | 27 |
| 2.2 | Copying content from one another          |    |
|     | document to another:                      | 28 |
| 2.3 |                                           |    |
|     | Unformatted                               | 29 |
| 3.  | Manage Page Breaks                        | 33 |
| 3.1 | Add Formal (Hard) page breaks             | 34 |
| 3.2 | Manage page breaks with Keep With Next    | 35 |
| 3.3 | Other paragraph options                   | 39 |
| Tem | plates and Macros                         | 40 |
|     | Create a plain template from an automated |    |
|     | template                                  | 40 |
| 1.1 | Save the template                         | 40 |
| 1.2 | Adjust the pre-defined content            | 43 |
| 1.3 | Use your template                         | 45 |

| 2.  | Record a Macro to apply a Style | 47 |
|-----|---------------------------------|----|
| 2.1 | Prepare for the Macro Recording | 48 |
| 2.2 | Record the Macro                | 49 |
| 2.3 | Add Macro to QAT                | 52 |
| 3.  | 56                              |    |
| 3.1 | Show Hidden Folders             | 56 |
| 3.2 | Show field shading              | 59 |
| 3.3 | Add a MACROBUTTON field         | 61 |
| 3.4 | Add a Table of Contents         | 64 |

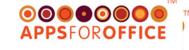

## USEFUL SOFTWARE @ WWW.APPSFOROFFICE.COM

## Get Started email support@appsforoffice.com

| • | ap | os I | F | R | Ε | Е |
|---|----|------|---|---|---|---|
|   |    |      |   |   |   |   |

apps Formatting Efficiency

apps Engine

apps Text Library

Optional Report Wizard

Short cuts to key styles: Headings, Paragraph Text & Bullets; plus Paste Unformatted and Keep With Next Advanced version of apps FREE, for authors who

Takes care of your cover, contact and back pages, and stores this key information with your document for later re-use.

work with longer documents.

Store your best text for later re-use, formatted ready to insert into your next document.

Create variations of documents in 60 seconds or less. Accurate, professional, and quick.

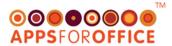

## APPS FOR OFFICE

## **CONTACT US**

Request updates to this document, send requests to:

- www.appsforoffice.com
- support@appsforoffice.com

## **SERVICES**

- Consulting
- MS Office development
- MS Office Templates
- Technical Writers
- Large document support
- Proposals & Tenders
- Trainers

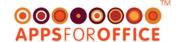